2025/07/04 15:06 1/14 Navigate to...

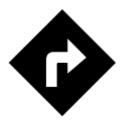

# **Navigate To...**

Standard voice navigation as you know it from your car or other applications.

# 1. Select Target

Firstly, you have to **tell Locus where you want to go**.

### **Directly on map**

The simplest and fastest (and the least accurate) way.

- 1. hold your finger on the place on map you want to be navigated to
- 2. a popup with address emerges, tap ">" and select Navigate to

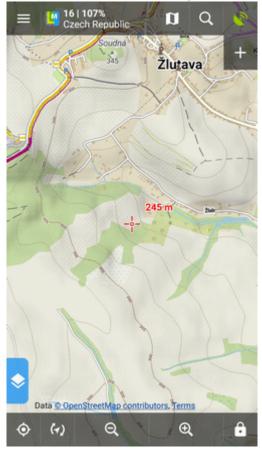

### Other location options

When you need accurate or special definition of your target location, use **location selector**:

1. tap Menu > More functions > Navigate to

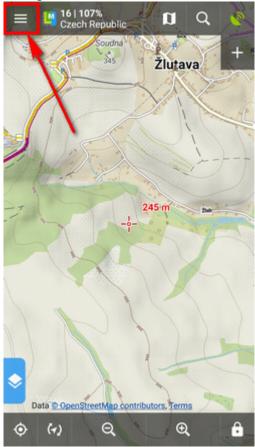

2. select **method of defining target** of your route:

https://docs.locusmap.eu/ Printed on 2025/07/04 15:06

2025/07/04 15:06 3/14 Navigate to...

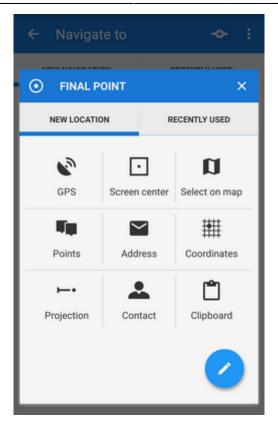

### **Point from Data manager**

Use e.g. in case you want to navigate to some geocache from your database:

1. select the point from Point manager

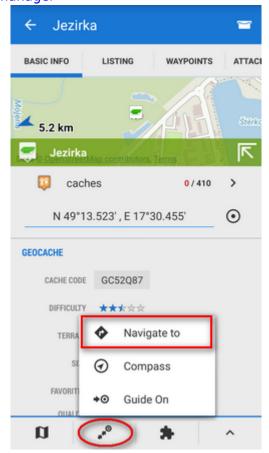

- 2. tap it to display the point detail screen
- 3. tap button from the bottom panel and select **Navigate to**

### **Point on map**

Similar to the first method but now you select directly some point of interest:

- 1. tap a point of interest displayed on the map (a geocache or some LoMap POI)
- 2. tap ">" on the point label and select Navigate to

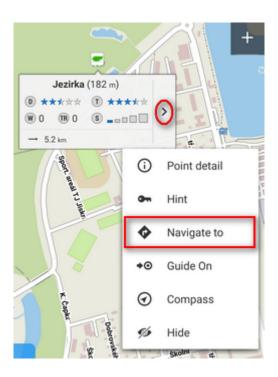

#### Own navigation target for repeated use

1. start Navigate to and tap ?:

Printed on 2025/07/04 15:06 https://docs.locusmap.eu/

2025/07/04 15:06 5/14 Navigate to...

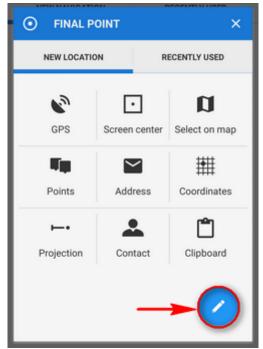

2. select **own location** in the next menu:

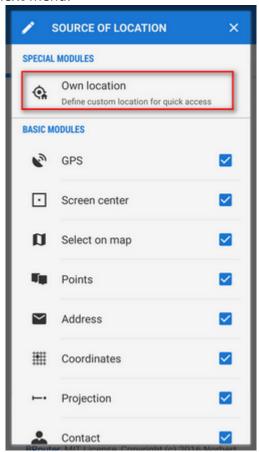

3. set the **icon** and **name** of the location (home, work, grandma...) and tap • to select method of defining the target:

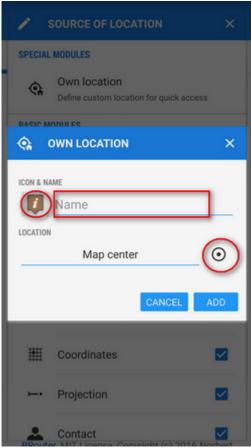

4. **define your target** by showing it on the map, address etc.:

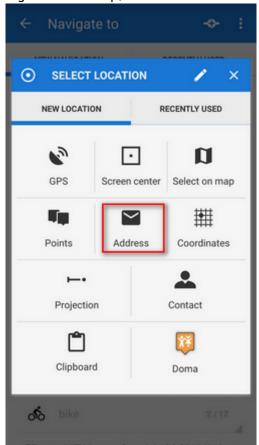

5. **confirm**. Your navigation destination appears among the location selecting methods:

https://docs.locusmap.eu/ Printed on 2025/07/04 15:06 2025/07/04 15:06 7/14 Navigate to...

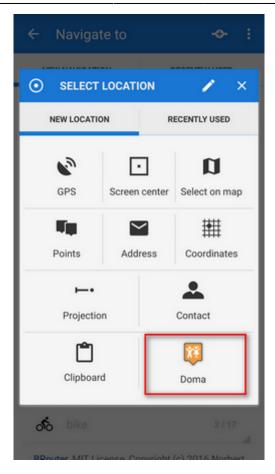

When you start navigation next time, just select the target from the grid.

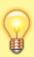

Starting point of your route can be re-defined too, just tap • next to it and select location method.

### 2. Add Via Points

You can insert up to three places you do not want to miss on your route:

1. tap in the topbar

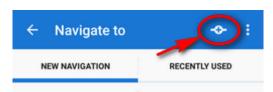

- 2. select via point **location definition** (map center, GPS, address...)
- 3. via points display between start and final points of your navigation route
- 4. you can **change order** of the via points as well as starting and final points by **dragging them up or down** on the left side

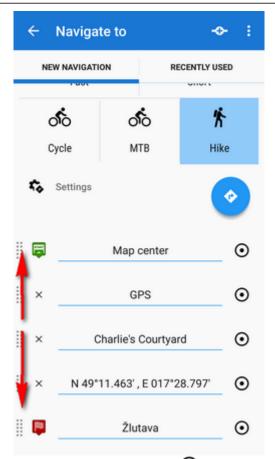

5. you can change names, location of the via points (tap  $\odot$ ) or remove them by tapping "x".

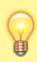

If you need more sophistically planned route, use Locus Route Planner!

## 3. Select Activity or Means of Transport

Next step is to choose **sports activity or means of transport** an route (aka navigation profile). The selection depends on used routing services.

Printed on 2025/07/04 15:06 https://docs.locusmap.eu/

2025/07/04 15:06 9/14 Navigate to...

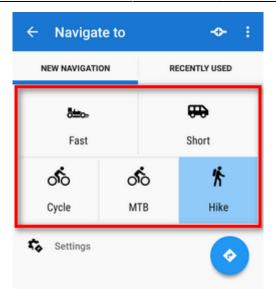

### **Online routing**

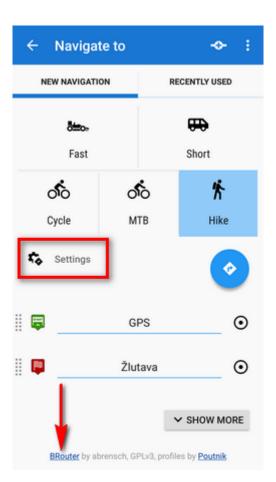

#### GraphHopper

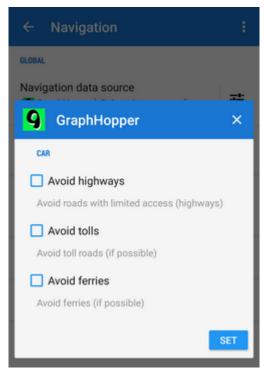

Additional settings of GraphHopper profiles are relevant only to the 'car' profile.

### **MapQuest**

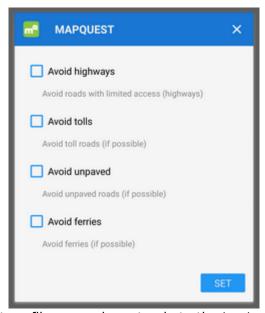

Additional settings of MapQuest profiles are relevant only to the 'car' profile.

### **BRouter - offline routing**

**Offline navigation and route planning** in Locus is possible thanks to a **free** cooperating app **BRouter**:

- download it, install it and download routing data to it start it separately and select
  Downloader
- set BRouter as default router in navigation settings.

https://docs.locusmap.eu/ Printed on 2025/07/04 15:06

#### **BRouter settings**

BRouter offers much more sophisticated profile settings. Not only you can add more conditions relevant to various means of transport,

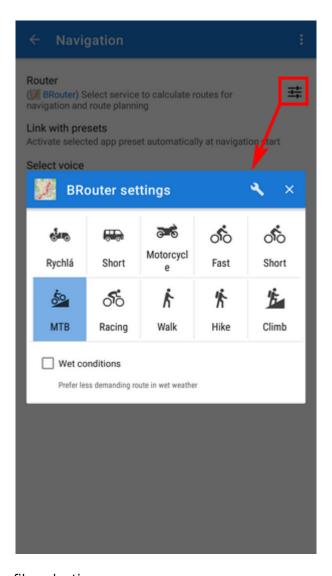

you can also change the profile selection:

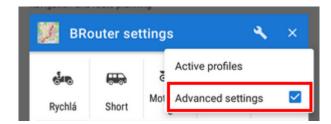

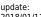

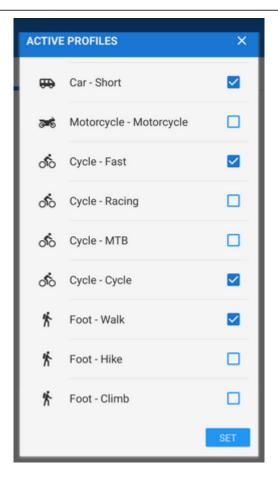

# 4. Navigation START

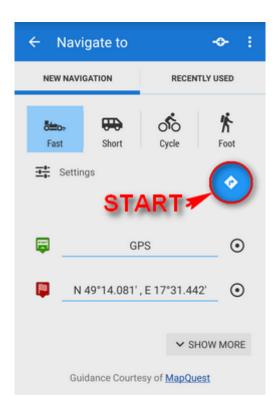

https://docs.locusmap.eu/ Printed on 2025/07/04 15:06

#### **Advanced options**

**Show more** button displays further setting options:

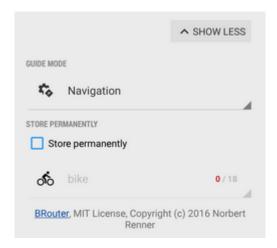

- **Guide mode** fine-tune the way of navigation:
  - o Navigation full turn-by-turn navigation you are used to from your car
  - Guidance (with commands) simplified mode with TTS direction changes notifications
  - Guidance (no commands) the simplest way without any notifications
- **Store permanently** if checked, you can store you navigation route to the device memory for later use. You can select a folder for it or create a new one.

### **Recently navigated routes**

Go to the 'Recently used' tab. Tap one of the routes, select between navigation and guidance and tap to start.

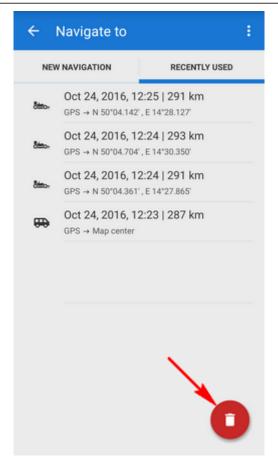

If you want to delete the navigation history list, tap red

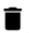

https://docs.locusmap.eu/ - Locus Map Classic - knowledge base

https://docs.locusmap.eu/doku.php?id=manual:user\_guide:functions:navigation:point-to-point&rev=1515675631

Last update: 2018/01/11 13:00

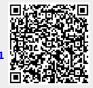

https://docs.locusmap.eu/ Printed on 2025/07/04 15:06